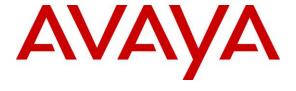

### Avaya Solution & Interoperability Test Lab

Application Notes for Mutare Voice with Avaya Aura® Communication Manager, Avaya Aura® Session Manager and Avaya Session Border Controller for Enterprise – Issue 1.0

### **Abstract**

These Application Notes describe the configuration steps required to integrate Mutare Voice v2.0.1.0 with Avaya Aura® Communication Manager 8.1, Avaya Aura® Session Manager 8.1, and Avaya Session Border Controller for Enterprise 8.1. Mutare Voice is a voicemail replacement solution that includes Call Completion (formerly Smart Assist by Mutare) and Spam Filter. Voice Call Completion answers missed calls, records voice messages, converts voice messages to text, and delivers a notification with voice message, text message, and caller information as an email and/or SMS text message to the call recipient. Voice Spam Filter allows the caller ID of an incoming call to be checked against enterprise-generated allowlists and blocklists, as well as, third-party robocall lists. Mutare Voice integrates with Avaya Session Border Controller for Enterprise and Avaya Aura® Session Manager via SIP trunks.

Readers should pay attention to **Section 2**, in particular the scope of testing as outlined in **Section 2.1** as well as any observations noted in **Section 2.2**, to ensure that their own use cases are adequately covered by this scope and results.

Information in these Application Notes has been obtained through DevConnect compliance testing and additional technical discussions. Testing was conducted via the DevConnect Program at the Avaya Solution and Interoperability Test Lab.

### 1. Introduction

These Application Notes describe the configuration steps required to integrate Mutare Voice with Avaya Aura® Communication Manager, Avaya Aura® Session Manager, and Avaya Session Border Controller for Enterprise (SBCE). Mutare Voice is a voicemail replacement solution that includes Call Completion (formerly Smart Assist by Mutare) and Spam Filter. Mutare Voice integrates with Avaya Session Border Controller for Enterprise and Avaya Aura® Session Manager via SIP trunks.

Voice Call Completion answers missed calls, records voice messages, converts voice messages to text, and delivers a notification with voice message, text message, and caller information as an email and/or SMS text message to the call recipient. As an option, customers may add Mutare's giSTT speech-to-text transcription service to Mutare Voice to convert the content of a recorded voice message to text and delivers the transcription in the body of the email or text message.

Voice Spam Filter identifies unwanted spam calls and applies the appropriate call treatment. Incoming calls to the Avaya SIP-enabled network are delivered by SBCE to Voice Spam Filter via a SIP trunk. Voice Spam Filter examines the SIP call signaling information to identify the caller ID and checks the caller ID against an enterprise-generated whitelist and blacklist, as well as third-party dynamic robocall lists hosted in the cloud. Non-spam calls are released by Voice Spam Filter to Session Manager and allow the call to complete, which may result in the call covering to Voice Call Completion if the called party doesn't answer. Spam calls are configured to be dropped or redirected to an announcement or alternate destination on Communication Manager. In addition, a CAPTCHA feature could be applied to the spam service, which would require the caller to enter a code to verify that the call is indeed a human and not a robocall.

Voice Spam Filter consists of an Application Server, Screening Proxy Server, and a CAPTCHA Server. Voice Call Completion only requires the Application Server. The Screening Proxy interfaces to both SBCE and Session Manager via two separate SIP trunks. The third-party robocall list was hosted in the cloud and accessed via the Internet. The Application Server also interfaced to Session Manager via a SIP trunk. Mutare giSTT, used to transcribe voice messages to text messages, was hosted in the cloud.

# 2. General Test Approach and Test Results

The feature test cases were performed manually. To verify Voice Spam Filter, inbound calls were made from different PSTN calling numbers that were matched against the enterprise whitelist, enterprise blacklist, and dynamic robocall list in an external database, and the appropriate spam call handling treatment was verified.

To verify Voice Call Completion, missed call notifications, including caller ID, voice message, and voice message transcription, were delivered to the call recipient via email and/or SMS text notice.

The serviceability test cases were performed manually, such as disconnecting/reconnecting the Ethernet cables to the Mutare Voice servers and restarting the Mutare Voice servers.

DevConnect Compliance Testing is conducted jointly by Avaya and DevConnect members. The jointly-defined test plan focuses on exercising APIs and/or standards-based interfaces pertinent to the interoperability of the tested products and their functionalities. DevConnect Compliance Testing is not intended to substitute full product performance or feature testing performed by DevConnect members, nor is it to be construed as an endorsement by Avaya of the suitability or completeness of a DevConnect member's solution.

Avaya recommends our customers implement Avaya solutions using appropriate security and encryption capabilities enabled by our products. The testing referenced in these DevConnect Application Notes included the enablement of supported encryption capabilities in the Avaya products. Readers should consult the appropriate Avaya product documentation for further information regarding security and encryption capabilities supported by those Avaya products.

Support for these security and encryption capabilities in any non-Avaya solution component is the responsibility of each individual vendor. Readers should consult the appropriate vendor-supplied product documentation for more information regarding those products.

For the testing associated with these Application Notes, the interface between Avaya systems and Mutare Voice did not include use of any specific encryption features as requested by Mutare.

# 2.1. Interoperability Compliance Testing

Interoperability compliance testing covered the following features and functionality:

- Establishing a SIP trunk from Session Manager to Voice Application Server and Voice Screening Proxy using TCP transport and verifying the exchange of SIP OPTIONS messages.
- Filtering incoming calls through Voice Spam Filter. Verified that potential spam calls were treated appropriate according the configured action, such as Allow, Drop, Route, CAPTCHA Drop and CAPTCHA Route.
- Routing calls directly from SBCE to Session Manager when Voice Screening Proxy is not available.
- Call coverage to Voice Call Completion for missed calls with Direct IP Media (Shuffling) enabled and disabled.
- Delivering missed call notifications with caller ID to the call recipient via email and an SMS text notice.
- Delivering voice message file to the call recipient via email.
- Delivering voice memo transcription to call recipient's email and as an SMS text notice.
- Using Mutare giSTT cloud service to transcribe voice messages.
- Recording personalized greetings in SAM, which requires an outbound call from SAM to a local or PSTN station.
- Managing messages using the Voice TUI.
- Handling incoming calls by the Voice Auto Attendant.
- Verifying Dial By Name and Delegation features.
- G.711 mu-law codec support.

Verifying the system recovery after a reboot of the Mutare Voice servers and loss of IP connectivity.

#### 2.2. Test Results

All test cases passed with the following observation(s):

- Currently, Voice Call Completion doesn't support Message Waiting Indicator (MWI), which provides a notification on a telephone when there are new voicemail messages.
- When a call covers to Voice Call Completion, the SDP in the SIP Invite message should only specify RTP, not both RTP and SRTP, to prevent DMTF issues.

### 2.3. Support

Technical support on Mutare Voice Spam Filter can be obtained through the following:

■ **Phone:** +1 (855) 782-3890 ■ **Email:** help@mutare.com

■ **Web:** http://www.mutare.com/contact

# 3. Reference Configuration

The configuration used for the compliance testing is shown in **Figure 1**. The two main components of Mutare Voice are Spam Filter and Call Completion. Voice Spam Filter consists of an Application Server, Screening Proxy, and a CAPTCHA Server. Voice Call Completion resides entirely in the Voice Application Server. Incoming PSTN calls arrive at the SBCE and are delivered to Voice Screening Proxy for spam filtering via a SIP trunk. If the call was flagged as a potential spam call, Voice CAPTCHA will prompt the caller for a pin or code, if enabled, to ensure the caller is a human and not a robocall. If the incoming call is not a spam call, Voice Screening Proxy releases the call to Session Manager to allow the call to proceed using a direct SIP trunk. The Voice Application Server allows configuration of Voice Spam Filter and Voice Call Completion features and provides access to spam filter logs and user accounts. As mentioned, the Voice Screening Proxy interfaces to both SBCE and Session Manager via two separate SIP trunks. The Voice Application Server also interfaces to Session Manager via a SIP trunk. Mutare giSTT, used to transcribe voice messages to text messages, was hosted in the cloud, along with the third-party robocall list were hosted in the cloud.

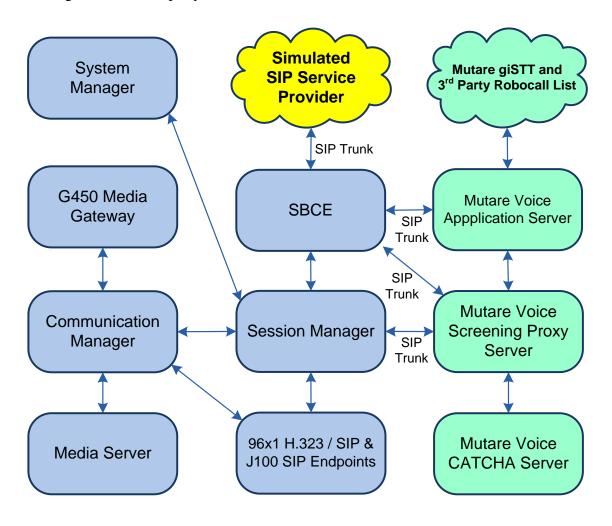

Figure 1: Avaya SIP-based Network with Mutare Voice

# 4. Equipment and Software Validated

The following equipment and software were used for the sample configuration provided:

| Equipment/Software                                        | Release/Version                                                 |
|-----------------------------------------------------------|-----------------------------------------------------------------|
| Avaya Aura® Communication Manager                         | 8.1.2.0.0-FP2                                                   |
| Avaya G450 Media Gateway                                  | FW 41.24.0                                                      |
| Avaya Aura® Media Server                                  | v.8.0.2.93                                                      |
| Avaya Aura® System Manager                                | 8.1.2.0                                                         |
|                                                           | Build No. – 8.1.0.0.733078                                      |
|                                                           | Software Update Revision No.: 8.1.2.0.0611167<br>Feature Pack 2 |
| Avaya Aura® Session Manager                               | 8.1.2.0.812039                                                  |
| Avaya Session Border Controller for<br>Enterprise         | 8.1.0.0-14-18490                                                |
| Avaya 96x1 Series IP Deskphones                           | 6.8304 (H.323)<br>7.1.9.0.8 (SIP)                               |
| Avaya J100 Series IP Deskphones                           | 4.0.5.0.10 (SIP)                                                |
| Mutare Voice Application Server on<br>Windows Server 2016 | v2.0.1.0                                                        |
| Mutare Voice Screening Proxy on                           | 2.4.8 (OpenSIPS)                                                |
| CentOS 7.8                                                |                                                                 |
| • opensips.cfg                                            | 4/16/2020                                                       |
| Mutare Voice CAPTCHA on Debian 4.9                        | 1.10.2-release-13 (FreeSwitch)                                  |

# 5. Configure Avaya Aura® Communication Manager

This section covers the configuration steps required to establish a SIP trunk between Communication Manager and Session Manager and enable call coverage to Voice Call Completion. In addition, phantom stations are configured to support calls to the Mutare Voice Telephone User Interface (TUI) and Auto Attendant. Communication Manager is configured through the System Access Terminal (SAT). The procedures include the following areas:

- Administer IP Node Names
- Administer IP Codec Set
- Administer IP Network Region
- Administer SIP Trunk Group to Session Manager
- Administer Private Numbering
- Administer Hunt Group
- Administer Coverage Path
- Administer Phantom Stations
- Administer AAR Call Routing

#### 5.1. Administer IP Node Names

In the **IP Node Names** form, assign an IP address and host name for Communication Manager (*procr*) and Session Manager (*devcon-sm*). The host names will be used in other configuration screens of Communication Manager.

```
change node-names ip
                                                                 Page 1 of
                                                                               2
                                  TP NODE NAMES
Name
default
devcon-aes
devcon-ams
                     IP Address
                  0.0.0.0
                  10.64.102.119
                   10.64.102.118
devcon-sm
                    10.64.102.117
                    10.64.102.115
procr
procr6
( 6 of 6 administered node-names were displayed )
Use 'list node-names' command to see all the administered node-names
Use 'change node-names ip xxx' to change a node-name 'xxx' or add a node-name
```

#### 5.2. Administer IP Codec Set

In the **IP Codec Set** form, specify the audio codec to be used by Voice Call Completion. The form is accessed via the **change ip-codec-set 1** command. Note the codec set number since it will be used in the IP Network Region covered in the next section. For the compliance test, G.711MU was used.

**Note:** Voice Call Completion requires that only RTP be offered in the SIP SDP messaging. That is, both RTP and SRTP shouldn't be offered to Voice Call Completion to prevent DTMF issues. Note that no media encryption is configured in the IP Codec Set. To support SRTP for Avaya IP deskphones a different IP Codec Set should be used with encryption enabled.

```
change ip-codec-set 1
                                                            Page 1 of
                        IP MEDIA PARAMETERS
   Codec Set: 1
   Audio
              Silence Frames Packet
Codec
1: G.711MU
              Suppression Per Pkt Size(ms)
                n
                            2
                                      20
3:
4:
5:
6:
    Media Encryption
                                     Encrypted SRTCP: best-effort
1: none
2:
3:
4:
5:
```

### 5.3. Administer IP Network Region

In the **IP Network Region** form, specify the codec set to be used for calls covering to Voice Call Completion and specify whether **IP-IP Direct Audio** (Shuffling) is required for the test. Shuffling allows audio traffic to be sent directly between IP endpoints without using media resources in the Avaya G450 Media Gateway or Avaya Aura® Media Server after call establishment. For this compliance test, shuffling was enabled. The **Authoritative Domain** for this configuration is *avaya.com*.

```
change ip-network-region 1
                                                                 Page
                                                                        1 of 20
                               TP NETWORK REGION
Region: 1 NR Group: 1
Location: 1 Authoritative Domain: avaya.com
   Name:
                                Stub Network Region: n
MEDIA PARAMETERS
                                Intra-region IP-IP Direct Audio: yes
     Codec Set: 1
                                Inter-region IP-IP Direct Audio: yes
  UDP Port Min: 2048
                                          IP Audio Hairpinning? n
  UDP Port Max: 50999
DIFFSERV/TOS PARAMETERS
Call Control PHB Value: 46
        Audio PHB Value: 46
        Video PHB Value: 26
802.1P/Q PARAMETERS
Call Control 802.1p Priority: 6
       Audio 802.1p Priority: 6
       Video 802.1p Priority: 5
                                      AUDIO RESOURCE RESERVATION PARAMETERS
H.323 IP ENDPOINTS
                                                        RSVP Enabled? n
 H.323 Link Bounce Recovery? y
Idle Traffic Interval (sec): 20
  Keep-Alive Interval (sec): 5
           Keep-Alive Count: 5
```

### 5.4. Administer SIP Trunk to Session Manager

Prior to configuring a SIP trunk group for communication with Session Manager, a SIP signaling group must be configured. Configure the **Signaling Group** form as follows:

- Set the **Group Type** field to *sip*.
- Set the **IMS Enabled** field to *n*.
- The **Transport Method** field was set to *tls*.
- Specify Communication Manager (*procr*) and the Session Manager (*devcon-sm*) as the two ends of the signaling group in the Near-end Node Name field and the Far-end Node Name field, respectively. These field values are taken from the IP Node Names form.
- Ensure that the TLS port value of 5061 is configured in the **Near-end Listen Port** and the **Far-end Listen Port** fields.
- The preferred codec for the call will be selected from the IP codec set assigned to the IP network region specified in the **Far-end Network Region** field.
- Enter the domain name of Session Manager in the **Far-end Domain** field. In this configuration, the domain name is *avaya.com*.
- The **DTMF over IP** field should be set to the default value of *rtp-payload*.
- **Direct IP-IP Audio Connections** is enable to allow shuffling for calls routed over the trunk group associated with this signaling group.

Communication Manager supports DTMF transmission using RFC 2833. The default values for the other fields may be used.

```
Page 1 of
add signaling-group 10
                                SIGNALING GROUP
Group Number: 10 Group Type: sip

IMS Enabled? n Transport Method: tls
       O-SIP? n
    IP Video? n
                                                  Enforce SIPS URI for SRTP? n
 Peer Detection Enabled? y Peer Server: SM
                                                                   Clustered? n
Prepend '+' to Outgoing Calling/Alerting/Diverting/Connected Public Numbers? y
Remove '+' from Incoming Called/Calling/Alerting/Diverting/Connected Numbers? n
Alert Incoming SIP Crisis Calls? n
  Near-end Node Name: procr
                                             Far-end Node Name: devcon-sm
Near-end Listen Port: 5061
                                           Far-end Listen Port: 5061
                                        Far-end Network Region: 1
Far-end Domain: avaya.com
                                             Bypass If IP Threshold Exceeded? n
Incoming Dialog Loopbacks: eliminate
                                                     RFC 3389 Comfort Noise? n
       DTMF over IP: rtp-payload
Establishment Timer(min): 3
                                             Direct IP-IP Audio Connections? y
Session Establishment Timer(min): 3
                                                        IP Audio Hairpinning? n
       Enable Layer 3 Test? y
                                                  Initial IP-IP Direct Media? n
H.323 Station Outgoing Direct Media? n
                                                 Alternate Route Timer(sec): 6
```

Configure the **Trunk Group** form as shown below. This trunk group is used for SIP calls to Voice Call Completion. Set the **Group Type** field to *sip*, set the **Service Type** field to *public-ntwrk*, specify the signaling group associated with this trunk group in the **Signaling Group** field, and specify the **Number of Members** supported by this SIP trunk group. Accept the default values for the remaining fields.

```
add trunk-group 10
                                                          Page 1 of 22
                              TRUNK GROUP
                                 Group Type: sip CDR Reports: y
COR: 1 TN: 1 TAC: 1
Group Number: 10
                                                    TN: 1 TAC: 1010
 Group Name: To devcon-sm
  Direction: two-way Outgoing Display? n
Dial Access? n
                                               Night Service:
Queue Length: 0
Service Type: public-ntwrk
                                Auth Code? n
                                           Member Assignment Method: auto
                                                    Signaling Group: 10
                                                  Number of Members: 10
```

On **Page 3** of the trunk group form, set the **Numbering Format** field to *private*. This field specifies the format of the calling party number sent to the far-end.

```
add trunk-group 10
                                                             Page
                                                                    3 of
TRUNK FEATURES
         ACA Assignment? n
                                      Measured: none
                                                          Maintenance Tests? y
   Suppress # Outpulsing? n Numbering Format: private
                                                UUI Treatment: shared
                                              Maximum Size of UUI Contents: 128
                                                Replace Restricted Numbers? n
                                                Replace Unavailable Numbers? n
                                                  Hold/Unhold Notifications? y
                               Modify Tandem Calling Number: tandem-cpn-form
               Send UCID? y
Show ANSWERED BY on Display? y
```

On **Page 5** of the trunk group form, enable **Send Transferring Party Information** and **Send Diversion Header** as shown below. Note that Voice Call Completion is configured to examine the number in the Diversion header in **Section 9.1** to determine if the call should be directed to a subscriber's voicemail, the TUI, or auto attendant.

```
add trunk-group 10
                                                                    5 of
                                                             Page
                              PROTOCOL VARIATIONS
                                       Mark Users as Phone? n
Prepend '+' to Calling/Alerting/Diverting/Connected Number? n
                       Send Transferring Party Information? y
                                  Network Call Redirection? n
                                     Send Diversion Header? y
                                   Support Request History? y
                              Telephone Event Payload Type:
                        Convert 180 to 183 for Early Media? n
                 Always Use re-INVITE for Display Updates? n
                        Identity for Calling Party Display: P-Asserted-Identity
            Block Sending Calling Party Location in INVITE? n
                 Accept Redirect to Blank User Destination? n
                                              Enable Q-SIP? n
          Interworking of ISDN Clearing with In-Band Tones: keep-channel-active
                                Request URI Contents: may-have-extra-digits
```

### 5.5. Administer Private Numbering

Configure the **Numbering – Private Format** form to send the calling party number to the farend. Add an entry so that local stations with a 5-digit extension beginning with '7' whose calls are routed over any trunk group, including SIP trunk group 10, have the extension sent to the farend for display purposes.

```
change private-numbering 0
                                                                Page
                                                                      1 of
                                                                             2
                          NUMBERING - PRIVATE FORMAT
Ext Ext
                  Trk
                             Private
                                              Total
Len Code
                  Grp(s)
                             Prefix
                                              Len
5 7
                                              5
                                                    Total Administered: 1
                                                      Maximum Entries: 540
```

### 5.6. Administer Hunt Group

Configure a hunt group as shown below. Specify the number in the **Group Number** field that will be used to route calls to Voice Call Completion. In this example, missed calls will be forwarded to the Voice Call Completion extension number 78550 for users configured with call coverage to Voice Call Completion.

```
add hunt-group 30
                                                                     1 of 60
                                                              Page
                                  HUNT GROUP
            Group Number: 30
                                                           ACD? n
             Group Name: Mutare Voice CC
                                                         Oueue? n
         Group Extension: 78550
                                                        Vector? n
             Group Type: ucd-mia

TN: 1

Night Service Destination:

MM Early Answer?
                                                Coverage Path:
                    COR: 1
                                    MM Early Answer? n
                                       Local Agent Preference? n
           Security Code:
ISDN/SIP Caller Display:
```

On **Page 2** of the hunt group, set the **Message Center** field to *sip-adjunct* since Voice Call Completion is accessed via SIP. Set the **Voice Mail Number** and the **Voice Mail Handle** fields to the digits used to route calls to Voice Call Completion and set the **Routing Digits** field to the AAR access code. In this example, the AAR feature access code was used to route calls. The voice mail number is used by Communication Manager to route calls to Voice Call Completion.

```
add hunt-group 30

HUNT GROUP

Message Center: sip-adjunct

Voice Mail Number

Voice Mail Handle

(e.g., AAR/ARS Access Code)

78550

78550

Routing Digits

(e.g., AAR/ARS Access Code)
```

# 5.7. Administer Coverage Path

Configure the coverage path for the hunt group, which is group *h30* in this sample configuration. The default values shown for **Busy**, **Don't Answer**, and **DND/SAC/Goto Cover** can be used for the *Coverage Criteria*.

**Note:** This coverage path should be configured on stations that should cover calls to Voice Call Completion (not shown in these Application Notes).

| add coverage path 30                                   |                   |             | Page 1 of 1        |  |  |  |  |
|--------------------------------------------------------|-------------------|-------------|--------------------|--|--|--|--|
| COVERAGE PATH                                          |                   |             |                    |  |  |  |  |
|                                                        |                   |             |                    |  |  |  |  |
| Covera                                                 | ge Path Number: 3 | 30          |                    |  |  |  |  |
| Cvg Enabled for VDN                                    | Route-To Party? r | n Hunt      | after Coverage? n  |  |  |  |  |
| Ne.                                                    | xt Path Number:   | Linka       | ge                 |  |  |  |  |
|                                                        |                   |             |                    |  |  |  |  |
| COVERAGE CRITERIA                                      |                   |             |                    |  |  |  |  |
| Station/Group Status                                   | Inside Call       | Outside Cal | 1                  |  |  |  |  |
| Active?                                                | n                 | n           |                    |  |  |  |  |
| Busy?                                                  | У                 | У           |                    |  |  |  |  |
| Don't Answer?                                          | У                 | У           | Number of Rings: 3 |  |  |  |  |
| All?                                                   | n                 | n           |                    |  |  |  |  |
| DND/SAC/Goto Cover?                                    | У                 | У           |                    |  |  |  |  |
| Holiday Coverage?                                      | n                 | n           |                    |  |  |  |  |
|                                                        |                   |             |                    |  |  |  |  |
| COVERAGE POINTS                                        |                   |             |                    |  |  |  |  |
| Terminate to Coverage Pts. with Bridged Appearances? n |                   |             |                    |  |  |  |  |
| Point1: h30                                            | Rng: Point2:      |             |                    |  |  |  |  |
| Point3:                                                | Point4:           |             |                    |  |  |  |  |
| Point5:                                                | Point6:           |             |                    |  |  |  |  |

#### 5.8. Administer Phantom Stations

This section covers the configuration of phantom stations for the Mutare Voice TUI and Auto Attendant. The TUI allows subscribers to call into Voice Call Completion and manage their messages. A customized menu for the Auto Attendant can be configured to provide the caller with various options, such as call transfer.

Voice Call Completion is configured to examine the number in the SIP Diversion header (see **Section 9.1**) to determine if the call should be directed to the TUI or auto attendant. The Diversion header is sent when a call covers to Voice Call Completion. That is, when a call is placed to either the TUI or Auto Attendant phantom station, the call automatically covers to Voice Call Completion, as specified in the call coverage path, with the TUI or Auto Attendant number in the Diversion header. Voice Call Completion then delivers the call to the TUI or Auto Attendant depending on the number in the Diversion header.

#### 5.8.1. Phantom Station for Mutare Voice TUI

Add a phantom station using the **add station** *<extension>* command, where *<extension>* is the TUI number configured in **Section 9.3**. Set **Port** to *X* to designate it as a phantom station and set **Coverage Path 1** to the Voice Call Completion coverage path (e.g., *30*) configured in **Section 5.7**. Provide a descriptive name (e.g., *Mutare TUI*).

| add station 77333         | Page                          | 1 of 5 |
|---------------------------|-------------------------------|--------|
|                           | STATION                       |        |
| Extension: 77333          | Lock Messages? n              | BCC: 0 |
| Type: 6408D+              | Security Code:                | TN: 1  |
| Port: X                   | Coverage Path 1: 30           | COR: 1 |
| Name: Mutare TUI          | Coverage Path 2:              | COS: 1 |
| Unicode Name? n           | Hunt-to Station:              |        |
| STATION OPTIONS           |                               |        |
|                           | Time of Day Lock Table:       |        |
| Loss Group: 2             | Personalized Ringing Pattern: | 1      |
| Data Module? n            | Message Lamp Ext: 773         | 33     |
| Speakerphone: 2-way       | Mute Button Enabled?          | У      |
| Display Language: english |                               |        |
| Survivable COR: internal  | Media Complex Ext:            |        |
| Survivable Trunk Dest? y  | IP SoftPhone?                 |        |
| 1                         | Remote Office Phone?          | n      |
|                           | IP Video?                     | n      |

#### 5.8.2. Phantom Station for Mutare Voice Auto Attendant

Add a phantom station using the **add station** *<extension>* command, where *<extension>* is the Auto Attendant number configured in **Section 9.4**. Set **Port** to *X* to designate it as a phantom station and set **Coverage Path 1** to the Voice Call Completion coverage path (e.g., *30*) configured in **Section 5.7**. Provide a descriptive name (e.g., *Mutare AA*).

```
add station 77334
                                                                   Page 1 of
                                         STATION
                                             Lock Messages? n
                                                                              BCC: 0
Extension: 77334
                                           Security Code:
Coverage Path 1: 30
     Type: 6408D+
                                                                               TN: 1
                                                                              COR: 1
     Port: X
     Name: Mutare AA
                                                                               cos: 1
                                          Coverage Path 2:
Unicode Name? n
                                     Hunt-to Station:
STATION OPTIONS
                                              Time of Day Lock Table:
            Loss Group: 2 Personalized Ringing Pattern: 1
Data Module? n Message Lamp Ext: 77334
Speakerphone: 2-way Mute Button Enabled? y
        Display Language: english
   Survivable COR: internal Survivable Trunk Dest? y
                                                   Media Complex Ext:
                                                     IP SoftPhone? n
                                                  Remote Office Phone? n
                                                           IP Video? n
```

# 5.9. Administer AAR Call Routing

SIP calls to Session Manager are routed over a SIP trunk via AAR call routing. Configure the AAR analysis form and add an entry that routes digits beginning with "78" to route pattern 10 as shown below. Calls to 78550 are routed to Voice Call Completion on Session Manager.

| change aar analysis 7                     | 7   | 3D D.T | OTE ANALY | 3.T.O |      | Page 1 of 2     |
|-------------------------------------------|-----|--------|-----------|-------|------|-----------------|
| AAR DIGIT ANALYSIS TABLE<br>Location: all |     |        |           |       |      | Percent Full: 2 |
| Dialed                                    | Tot | al     | Route     | Call  | Node | ANI             |
| String                                    | Min | Max    | Pattern   | Type  | Num  | Reqd            |
| 7                                         | 7   | 7      | 254       | aar   |      | n               |
| 78                                        | 5   | 5      | 10        | lev0  |      | n               |
| 8                                         | 7   | 7      | 254       | aar   |      | n               |
| 9                                         | 7   | 7      | 254       | aar   |      | n               |

Configure a preference in **Route Pattern** 10 to route calls over SIP trunk group 10 as shown below.

| cha | nge | r  | ou  | te | -pa | tter  | n 10 |        |        |       |      |       |      |       |      |      | Page  | 1 of | 3     |
|-----|-----|----|-----|----|-----|-------|------|--------|--------|-------|------|-------|------|-------|------|------|-------|------|-------|
|     |     |    |     |    |     |       | Pat  | tern : | Numbei | r: 10 |      | Patt  | ern  | Name  | : To | devc | on-sm |      |       |
|     | SC  | CA | N?  | n  |     | Sec   | ure  | SIP?   | n      | Used  | for  | SIP   | sta  | tions | ? n  |      |       |      |       |
|     |     |    |     |    |     |       |      |        |        |       |      |       |      |       |      |      |       |      |       |
|     | Gr  | p  | FR  | L  | NPA | A Pfx | Нор  | Toll   | No.    | Insei | rted |       |      |       |      |      |       | DCS  | / IXC |
|     | No  |    |     |    |     | Mrk   | Lmt  | List   | Del    | Digit | ts   |       |      |       |      |      |       | QSI  | }     |
|     |     |    |     |    |     |       |      |        | Dgts   |       |      |       |      |       |      |      |       | Int  | 7     |
| 1:  | 10  |    | 0   |    |     |       |      |        |        |       |      |       |      |       |      |      |       | n    | user  |
| 2:  |     |    |     |    |     |       |      |        |        |       |      |       |      |       |      |      |       | n    | user  |
| 3:  |     |    |     |    |     |       |      |        |        |       |      |       |      |       |      |      |       | n    | user  |
| 4:  |     |    |     |    |     |       |      |        |        |       |      |       |      |       |      |      |       | n    | user  |
| 5:  |     |    |     |    |     |       |      |        |        |       |      |       |      |       |      |      |       | n    | user  |
| 6:  |     |    |     |    |     |       |      |        |        |       |      |       |      |       |      |      |       | n    | user  |
|     |     |    |     |    |     |       |      |        |        |       |      |       |      |       |      |      |       |      |       |
|     | В   | CC | V.  | ΑL | UE  | TSC   | CA-  | TSC    | ITC    | BCIE  | Serv | rice, | /Fea | ture  | PARM | Sub  | Numbe | ring | LAR   |
|     | 0   | 1  | 2 1 | M  | 4 V | 7     | Req  | uest   |        |       |      |       |      |       |      | Dgts | Forma | t    |       |
| 1:  | У   | У  | У : | У  | уr  | n n   |      |        | rest   | t     |      |       |      |       |      |      | unk-u | nk   | none  |
| 2:  | У   | У  | У   | У  | y r | n n   |      |        | rest   | 5     |      |       |      |       |      |      |       |      | none  |
| 3:  | У   | У  | У   | У  | y r | n n   |      |        | rest   | 5     |      |       |      |       |      |      |       |      | none  |
| 4:  | У   | У  | У   | У  | y r | n n   |      |        | rest   | 5     |      |       |      |       |      |      |       |      | none  |
| 5:  | У   | У  | У   | У  | y r | n n   |      |        | rest   | 5     |      |       |      |       |      |      |       |      | none  |
| 6:  | У   | У  | У   | У  | y r | n n   |      |        | rest   | =     |      |       |      |       |      |      |       |      | none  |

# 6. Configure Avaya Aura® Session Manager

This section provides the procedures for configuring Session Manager. The procedures include adding the following items:

- Adaptation
- SIP Entities for Communication Manager, Voice Spam Filter, and Voice Call Completion
- Entity Links, which defines the SIP trunk parameters used by Session Manager when routing calls to/from Communication Manager and Voice Call Completion
- Routing Policies and Dial Patterns
- Session Manager, corresponding to the Avaya Aura® Session Manager Server to be managed by Avaya Aura® System Manager

Configuration is accomplished by accessing the browser-based GUI of System Manager using the URL "https://<*ip-address*>/SMGR", where <*ip-address*> is the IP address of System Manager. Log in with the appropriate credentials.

**Note:** It is assumed that basic configuration of Session Manager has already been performed. This section will focus on the configuration of the adaptation, SIP entity, entity link, and call routing to Voice Call Completion.

# 6.1. Add Adaptation

Session Manager can be configured with Adaptations that can modify SIP messages before or after routing decisions have been made; for example, replacing a domain name with an IP address as shown in this section. To create an **Adaptation** that will be applied to the Voice Call Completion SIP entity in **Section 6.2.3**, navigate to **Elements**  $\rightarrow$  **Routing**  $\rightarrow$  **Adaptations** and click on the **New** button (not shown). In the **General** section, enter the following values. Use default values for all remaining fields.

• Adaptation Name: Enter a descriptive name for the Adaptation (e.g., *Mutare* 

*Voice CC Adaptation*).

Module Name: Select DigitConversionAdapter.

Module Parameter Type: Select Single Parameter.

Module Parameter: Enter the Voice Application Server IP address.

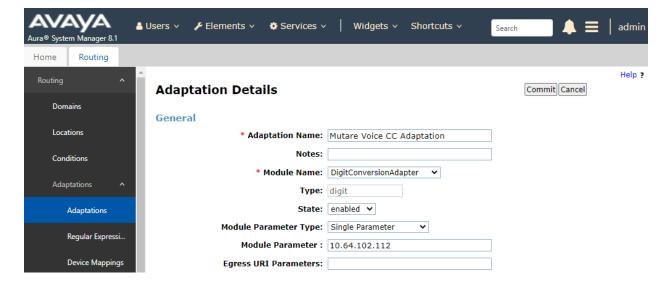

#### 6.2. Add SIP Entities

In the sample configuration, three SIP Entities were added for Communication Manager, Voice Spam Filter, and Voice Call Completion. This section also covers the configuration of the Entity Links.

### 6.2.1. Avaya Aura® Communication Manager

A SIP Entity must be added for Communication Manager. To add a SIP Entity, select **Elements → Routing → SIP Entities** from the top menu, followed by **New** in the subsequent screen (not shown) to add a new SIP entity for Voice Spam Filter.

The **SIP Entity Details** screen is displayed. Enter the following values for the specified fields and retain the default values for the remaining fields.

Name: A descriptive name.

• **FQDN or IP Address:** IP address of the signaling interface (e.g., procr)

on the telephony system.

■ **Type:** Select *CM*.

• **Location:** Select the appropriate pre-existing location name.

■ **Time Zone:** Time zone for this location.

Defaults can be used for the remaining fields.

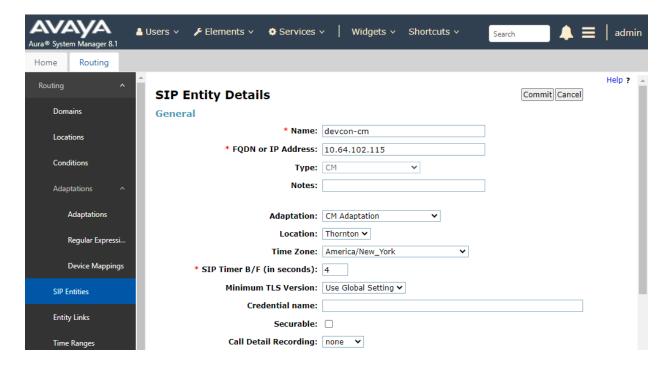

Scroll down to the **Entity Links** sub-section and click **Add** to add an entity link. Enter the following values for the specified fields and retain the default values for the remaining fields.

■ **Name:** A descriptive name.

• **SIP Entity 1:** The Session Manager entity name (e.g., *devcon-sm*).

Protocol: Set to TLS.Port: Set to 5061.

• **SIP Entity 2:** The Communication Manager entity name from this section.

Port: Set to 5061.Connection Policy: Set to trusted.

#### **Entity Links**

Override Port & Transport with DNS SRV:

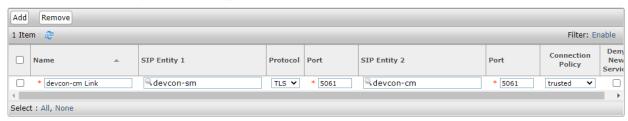

### 6.2.2. SIP Entity for Voice Spam Filter

A SIP Entity must be added for Voice Spam Filter. To add a SIP Entity, select **Elements** → **Routing** → **SIP Entities** from the top menu, followed by **New** in the subsequent screen (not shown) to add a new SIP entity for Voice Spam Filter.

The **SIP Entity Details** screen is displayed. Enter the following values for the specified fields and retain the default values for the remaining fields.

Name: A descriptive name.

• **FQDN or IP Address:** The IP address of the Voice Screening Proxy Server.

■ **Type:** Select *SIP Trunk*.

• **Location:** Select the appropriate pre-existing location name.

• **Time Zone:** Time zone for this location.

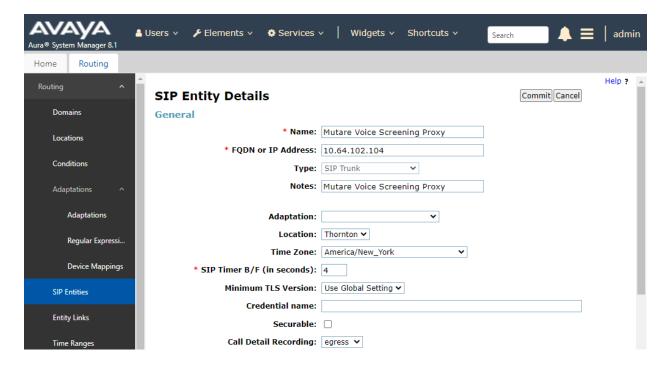

Scroll down to the **Entity Links** sub-section and click **Add** to add an entity link. Enter the following values for the specified fields and retain the default values for the remaining fields.

■ **Name:** A descriptive name.

• **SIP Entity 1:** The Session Manager entity name (e.g., *devcon-sm*).

Protocol: Set to TCP.Port: Set to 5060.

• **SIP Entity 2:** The Voice Spam Filter entity name from this section.

Port: Set to 5060.Connection Policy: Set to trusted.

Override Port & Transport with DNS SRV:

#### **Entity Links**

Select : All, None

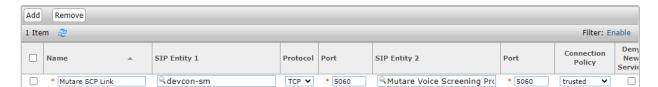

### 6.2.3. SIP Entity for Voice Call Completion

A SIP Entity must be added for Voice Call Completion. To add a SIP Entity, select **Elements** → **Routing** → **SIP Entities** from the top menu, followed by **New** in the subsequent screen (not shown) to add a new SIP entity for Voice Call Completion.

The **SIP Entity Details** screen is displayed. Enter the following values for the specified fields and retain the default values for the remaining fields.

• Name: A descriptive name.

• **FQDN or IP Address:** The IP address of Voice Call Completion (i.e., Voice

Application Server).

Type: Select SIP Trunk.

Adaptation: Select the Adaptation configured in Section 6.1.
 Location: Select the appropriate pre-existing location name.

■ **Time Zone:** Time zone for this location.

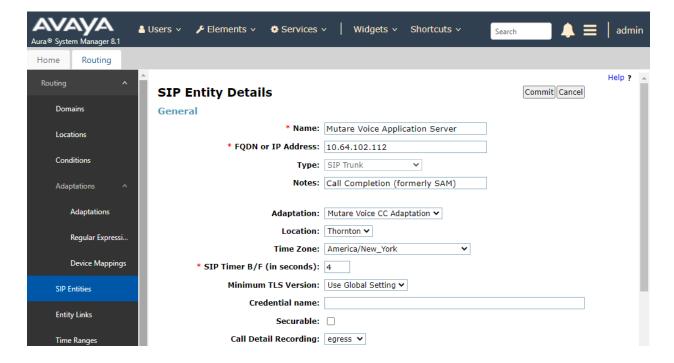

Scroll down to the **Entity Links** sub-section and click **Add** to add an entity link. Enter the following values for the specified fields and retain the default values for the remaining fields.

■ **Name:** A descriptive name.

• **SIP Entity 1:** The Session Manager entity name (e.g., *devcon-sm*).

Protocol: Set to TCP.Port: Set to 5060.

• **SIP Entity 2:** The Voice Call Completion entity name from this section.

Port: Set to 5060.Connection Policy: Set to trusted.

#### **Entity Links**

Override Port & Transport with DNS SRV:

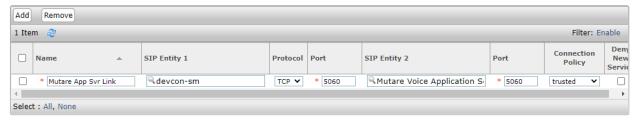

# 6.3. Add Routing Policies

Routing policies describe the conditions under which calls will be routed to the SIP Entities specified in **Section 6.2.** A routing policy was added for Voice Call Completion. To add a routing policy, select **Routing Policies** on the left and click on the **New** button (not shown) on the right. The following screen is displayed. Fill in the following:

#### Under General:

Enter a descriptive name in **Name**.

#### Under SIP Entity as Destination:

Click **Select**, and then select the appropriate SIP entity to which this routing policy applies.

Defaults can be used for the remaining fields. Click **Commit** to save the Routing Policy definition. The following screen shows the Voice Call Completion Routing Policy.

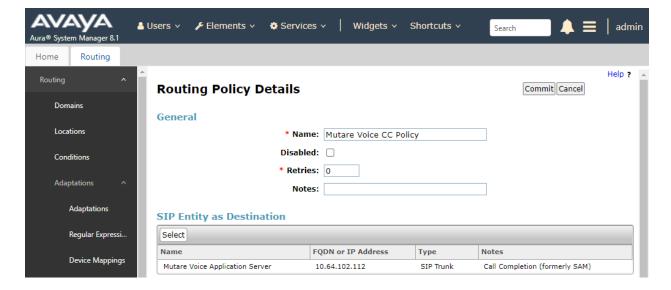

### 6.4. Add Dial Patterns

Dial patterns must be defined to direct calls to the appropriate SIP Entity. In the sample configuration, 78550 will be routed to Voice Call Completion.

To add a dial pattern, select **Dial Patterns** on the left and click on the **New** button (not shown) on the right. Fill in the following:

Under General:

Pattern: Dialed number or prefix.

Min
 Minimum length of dialed number.
 Max
 Maximum length of dialed number.

• **SIP Domain** SIP domain of dial pattern.

Notes
 Comment on purpose of dial pattern (optional).

Under Originating Locations and Routing Policies:

Click Add, and then select the appropriate location and routing policy from the list.

Default values can be used for the remaining fields. Click **Commit** to save this dial pattern. The following screen shows the dial pattern definition for routing calls to Voice Call Completion.

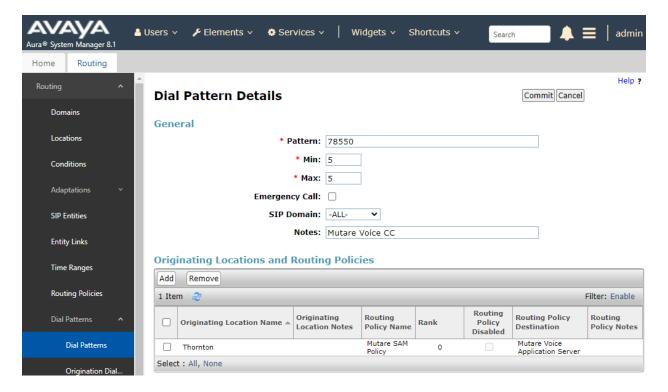

### 6.5. Add Session Manager

To complete the configuration, adding the Session Manager will provide the linkage between System Manager and Session Manager. Expand the **Session Manager** menu on the left and select **Session Manager Administration**. Then click **Add** (not shown), and fill in the fields as described below and shown in the following screen:

Under General:

SIP Entity Name: Select the name of the SIP Entity added for

Session Manager

• **Description:** Descriptive comment (optional)

Management Access Point Host Name/IP:

Enter the IP address of the Session Manager

management interface

Under Security Module:

Network Mask:
Enter the network mask corresponding to the IP

address of Session Manager

• **Default Gateway**: Enter the IP address of the default gateway for

Session Manager

Use default values for the remaining fields. Click **Commit** to add this Session Manager.

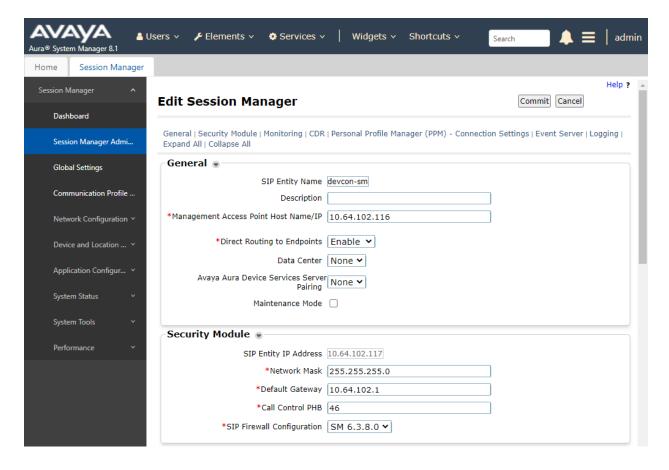

The following screen shows the **Monitoring** section, which determines how frequently Session Manager sends SIP Options messages to SIP entities, including Voice Spam Filter and Voice Call Completion. Use default values for the remaining fields. Click **Commit** to add this Session Manager. In the following configuration, Session Manager sends a SIP Options message every 600 secs. If there is no response, Session Manager will send a SIP Options message every 120 secs.

| Monitoring 🗑                      |     |  |
|-----------------------------------|-----|--|
| Enable SIP Monitoring             |     |  |
| *Proactive cycle time (secs)      | 600 |  |
| *Reactive cycle time (secs)       | 120 |  |
| *Number of Tries                  | 1   |  |
| *Number of Successes              | 1   |  |
| Enable CRLF Keep Alive Monitoring |     |  |
| *CRLF Ping Interval (secs)        | 0   |  |

# 7. Configure Avaya Session Border Controller for Enterprise

This section covers the configuration of SBCE required to establish a SIP trunk and allow routing to the Voice Screening Proxy Server. Incoming PSTN calls are received by SBCE and routed to the Voice Screening Proxy, if it's in-service and running. Otherwise, the calls are routed to the backup Session Manager SIP trunk. If the incoming call is not flagged as a potential spam call per the Voice Screening Proxy, the call is released and routed from the Voice Screening Proxy directly to Session Manager bypassing SBCE.

This section covers the following SBCE configuration:

- Launch SBCE Web Interface
- Administer SIP Server Profile
- Administer Routing Profile
- Administer Interworking Profile

### 7.1. Launch SBCE Web Interface

Access the SBCE web interface by using the URL "https://<*ip-address*>/sbc" in an Internet browser window, where <*ip-address*> is the IP address of the SBCE management interface. The screen below is displayed. Log in using the appropriate credentials.

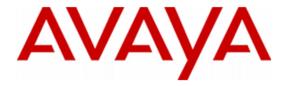

Session Border Controller for Enterprise

| _ |   |   |
|---|---|---|
| _ | _ | _ |
|   |   |   |
|   |   |   |
|   |   |   |

Username:

Continue

WELCOME TO AVAYA SBC

Unauthorized access to this machine is prohibited. This system is for the use authorized users only. Usage of this system may be monitored and recorded by system personnel.

Anyone using this system expressly consents to such monitoring and is advised that if such monitoring reveals possible evidence of criminal activity, system personnel may provide the evidence from such monitoring to law enforcement officials.

© 2011 - 2020 Avaya Inc. All rights reserved.

#### 7.2. Administer SIP Server Profile

In the subsequent screen, select **Device** → **SBCE** from the left top menu, followed by **Backup/Restore** → **Services** → **SIP Servers** from the left pane to display the existing SIP server profiles.

Select the SIP server profile associated with Session Manager, in this case *Session Manager* as shown below. Click **Edit**.

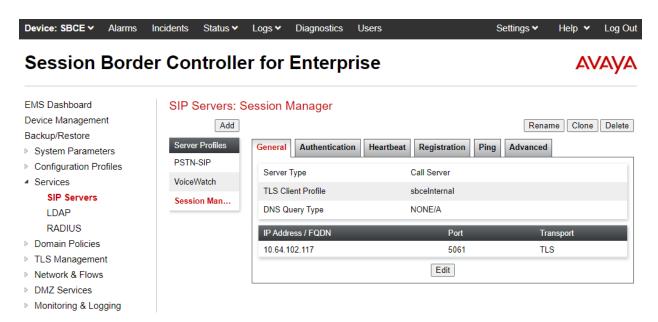

The **Edit SIP Server Profile – General** pop-up screen is displayed. Click **Add** to add an entry.

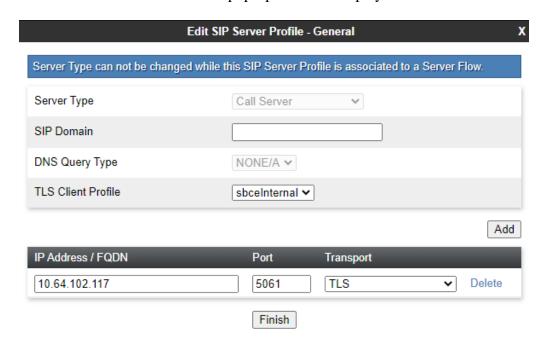

In the new entry, enter the IP address of the Voice Screening Proxy server for **IP Address** / **FQDN**. For **Port** and **Transport**, enter and select the values correspond to the Voice Spam Filter SIP entity link in **Section 6.2.2**.

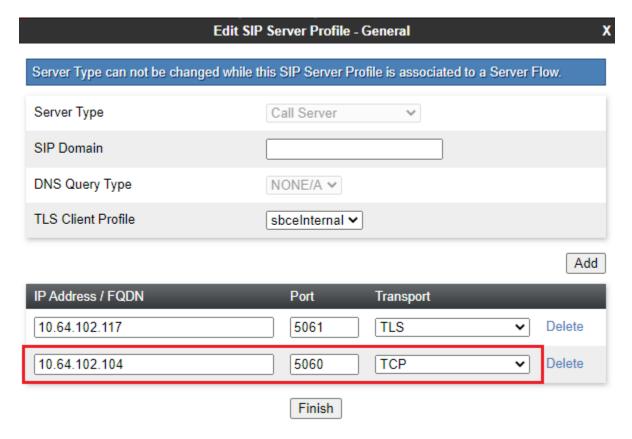

# 7.3. Administer Routing Profile

Select **Backup/Restore**  $\rightarrow$  **Configuration Profiles**  $\rightarrow$  **Routing** from the left pane to display the existing routing profiles.

Select the routing profile associated with Session Manager, in this case *Route-to-SM*, as shown below. Click **Edit**.

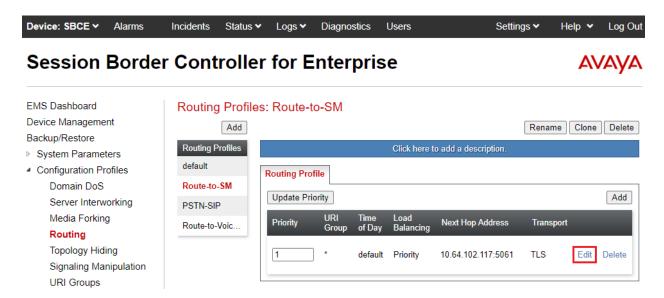

The **Profile : Route-to-SM – Edit Rule** pop-up screen is displayed. Click **Add** to add an entry.

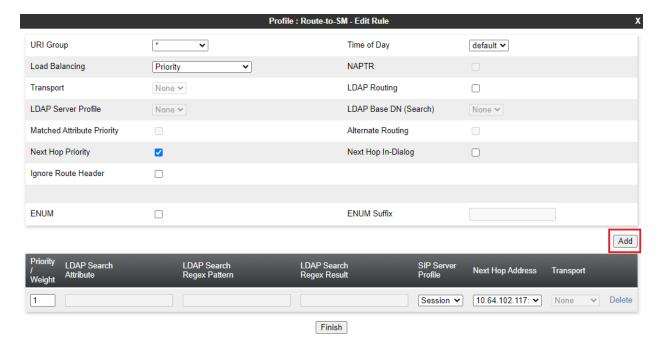

In the existing entry, update the **Priority / Weight** to a lesser priority, such as 2 as shown below.

In the new entry, enter the following values for the specified fields and retain the default values for the remaining fields.

• **Priority / Weight:** The highest priority of *1*.

• SIP Server Profile: The SIP server profile for Session Manager, in this case Session

Manager.

• Next Hop Address: Select the address entry associated with Voice Screening Proxy.

With this routing configuration, inbound calls to be routed from SBCE to Session Manager will now route to Voice Screening Proxy as primary and will only route to Session Manager as alternate when the Voice Screening Proxy is not available.

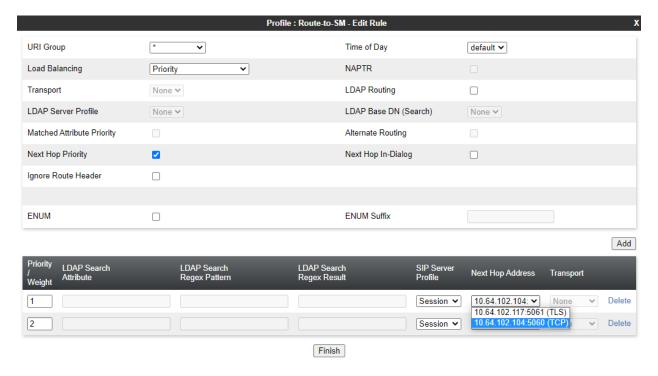

# 7.4. Administer Interworking Profile

Select Backup/Restore  $\rightarrow$  Configuration Profiles  $\rightarrow$  Server Interworking from the left pane to display the existing interworking profiles. Select the interworking profile associated with Session Manager, in this case Avaya-SM, as shown below. Select the Timers tab in the right pane and click **Edit**.

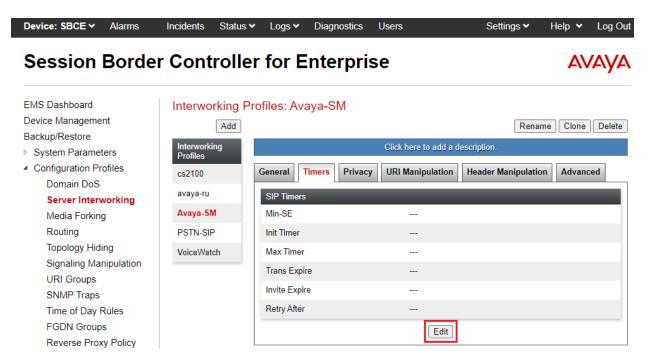

The **Editing Profile: Avaya-SM** pop-up screen is displayed. For **Trans Expire**, enter an appropriate short duration. In the compliance testing, two seconds was used as the allotted time for SBCE to wait for a route response from Voice Screening Proxy as primary before routing to Session Manager as alternate.

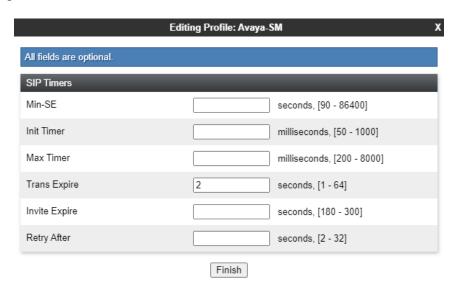

# 8. Configure Mutare Voice Spam Filter

This section provides the procedure for configuring Voice Spam Filter. The procedure includes the following areas:

- Administer opensips.cfg
- Administer SQL
- Administer Control Panel
- Administer Rules Manager

The configuration of Voice Spam Filter is typically performed by a Mutare operations technician. The procedural steps are presented in these Application Notes for informational purposes. This section assumes that values for API URL, Connect URL, appliance ID, account ID, and token have all been obtained from Voice Application Server and configured on Voice Screening Proxy.

### 8.1. Administer opensips.cfg

Log into the Voice Screening Proxy Server with super user credentials. Navigate to the /etc/opensips directory and edit the opensips.cfg file. Scroll down to the Global Parameters sub-section and uncomment out six TCP related parameters shown below. For the listen parameter, replace the default IP address with the Voice Screening Proxy Server IP address.

```
For TCP connections = 100000
tcp_keepidle = 30
tcp_accept_aliases = no

#For TCP connection the section above is unremarked

**For TCP connection the section above is unremarked

**For TCP connection the section above is unremarked

**For TCP connection the section above is unremarked
```

Scroll down to the **Modules Section** and uncomment out the TCP related module shown below.

```
root@screen-01:/etc/opensips — X

####### Modules Section #######

#set module path
mpath="/usr/lib64/opensips/modules/"

loadmodule "proto_udp.so"
loadmodule "proto_tcp.so"
loadmodule "tm.so"
loadmodule "sl.so"
```

Scroll further down in the Modules Section and point the **url** to the Voice Application Server IP address (e.g., 10.64.102.112) and **myip** to the Voice Screening Proxy IP address (e.g., 10.64.102.104) as shown below.

Scroll down to the section shown below, uncomment out the TCP related line and replace the default IP address with the IP address of Voice Screening Proxy as shown below.

```
root@screen-01:/etc/opensips

modparam("dispatcher", "db_url", "mysql://opensips:opensipsrw@localho
st/opensips")
modparam("dispatcher", "ds_ping_method", "OPTIONS")
modparam("dispatcher", "ds_ping_intorval", 30)
modparam("dispatcher", "ds_probing_sock", "tcp:10.64.102.104:5060")
modparam("dispatcher", "ds_probing_mode", 1)
modparam("dispatcher", "ds_probing_threshhold", 1)
modparam("dispatcher", "options_reply_codes", "404")
```

#### 8.2. Administer SQL

From the command line, enter the two SQL commands shown below to update the next hop destination to the IP address of the Session Manager signaling interface.

```
    mysql -uopensips -popensipsrw
    UPDATE opensips.dispatcher set
destination='sip:10.64.102.117:5060' where id=1;
```

Next, enter the following SQL command to set the TCP socket.

```
• UPDATE opensips.dispatcher set
socket='tcp:10.64.102.104:5060' where id=1;
```

Enter the second SQL command below to ensure the TCP socket was set correctly.

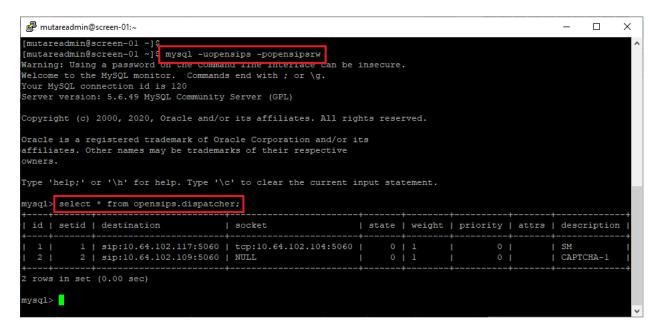

#### 8.3. Administer Control Panel

Access the Voice web interface by using the URL "http://<ip-address>" in an Internet browser window, where <ip-address> is the IP address of the Voice Application Server. The screen below is displayed. Log in with admin credentials.

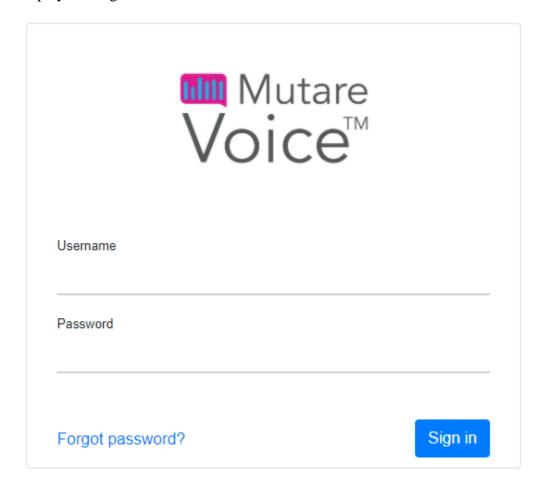

In the subsequent screen (not shown), select **Spam Filter** → **Control Panel** from the top menu to display the screen below. To allow incoming calls to be analyzed by the spam filter, select **Active Analyze (Analyze to Drop, Route, or Allow)** as shown below. To allow Voice Spam Filter to apply the robocall external database, set the **Check External Spam Service for** field to *All Calls*. To disable the robocall external database, set the field to *No Calls*. If the robocall external database is enabled, set the appropriate action to take for spam calls. In the example below, spam calls are routed to extension 78002. Additional actions include dropping spam calls and prompting the caller for a set of numbers as determined by the CAPTCHA system.

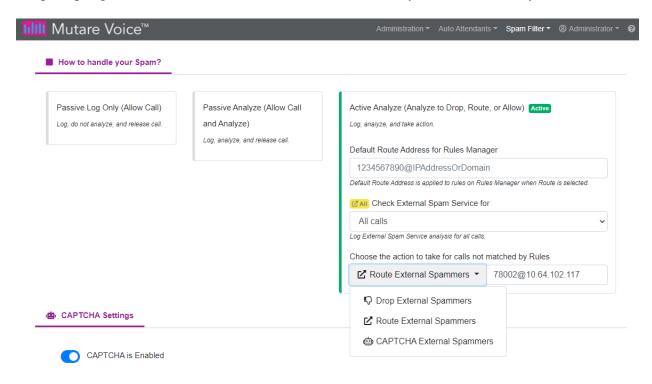

Scroll down to the CAPTCHA Settings section to enable CAPTCHA as shown below. This section also specifies other settings such as the number of digits and how many retries.

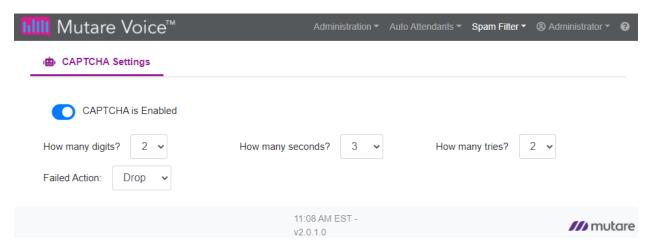

### 8.4. Administer Rules Manager

Select **Spam Filter** → **Rules Manager** from the top menu to display the **Rules Manager** screen below. Click **Import** to import a CSV file with existing numbers or **Add** to add individual numbers. In the compliance testing, **Add** was used.

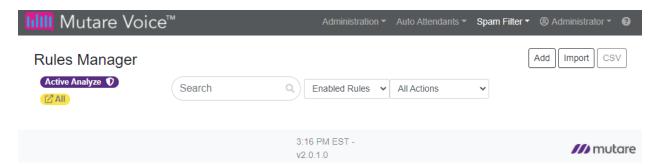

The **Add Rule** pop-up box is displayed next. Set the number type to *US* + *I* followed by a 10-digit number. If the caller ID matches the specified 10-digit number, then this rule applied. Next, specify the action to take if the caller ID matches the rule. The options are *Allow, Drop, Route, CAPTCHA Drop*, and *CAPTCHA Route*. In the following example, *CAPTCHA Drop* was selected, which means that the caller will be prompted for a CAPTCHA code. If the code is entered corrected, the incoming call is allowed to complete; otherwise, the incoming call is dropped. Lastly, enter a description and then click *Create Rule*. Note that the Allow action is for the whitelist. These rules are applied before the robocall external database, if enabled. That is, if a caller ID in on the whitelist and also in the robocall list, the call is allowed to complete.

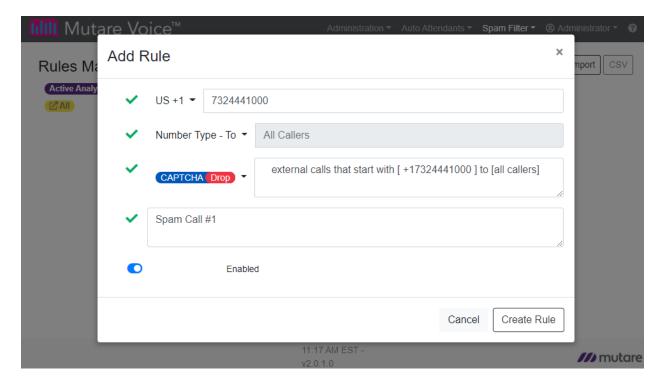

Repeat the procedure in this section to configure all calling numbers for the enterprise whitelist and blacklist. In the compliance test, the following entry was used and all available actions were verified.

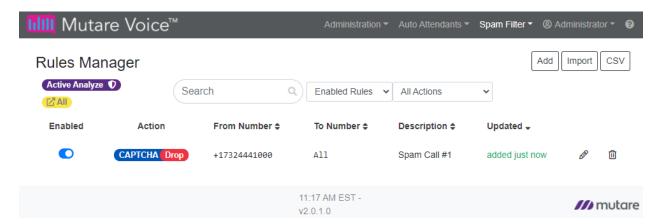

# 9. Configure Mutare Voice Call Completion

This section covers the configuration of Voice Call Completion, including SIP parameters via **VBVoice Configuration**, a user and tenant via the Voice web interface, and a personal recording (optional). Refer to [6] for additional information on configuring Voice Call Completion.

### 9.1. VBVoice Configuration

Launch **VBVoice Configuration** and navigate to **Configuration** → **VBVoice Config** as shown below. Click on **Run VBVoice Configuration**.

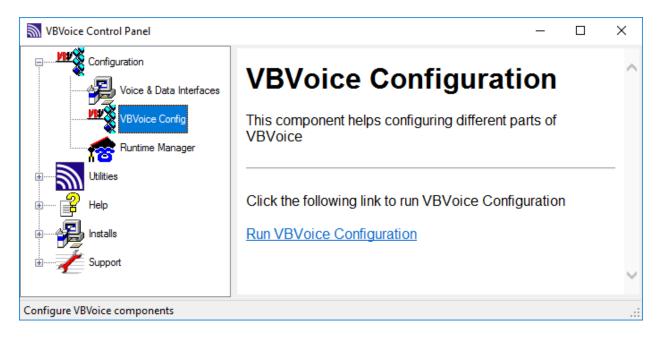

In the **Pronexus vbvConfig** windows displayed below, navigate to **vbvoice.ini**  $\rightarrow$  **Intel**. Set the SIPSignalingIPAddress to the IP address of the Voice Application Server and verify that **SIPSignalingPort** is set to 5060, the default value. Use the default values for the other parameters.

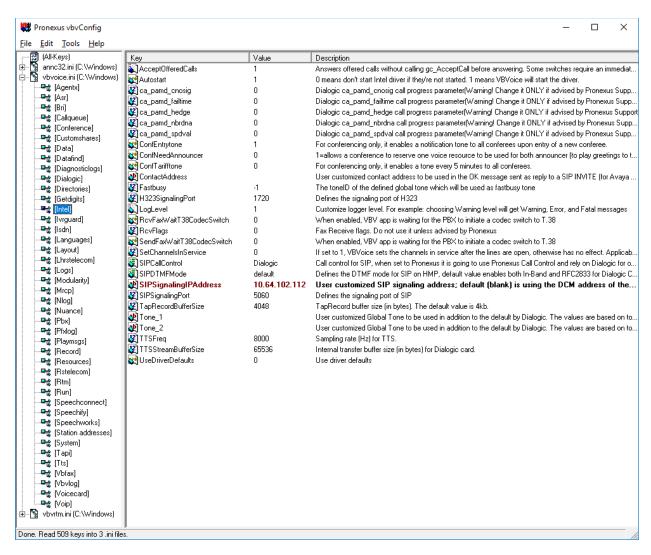

In the **Pronexus vbvConfig** window, navigate to **vbvoice.ini**  $\rightarrow$  **Voip**. Modify the following parameters:

RetrieveSipHeader: Set to Diversion.
 SipDefaultTransportProtocol: Set to TCP.
 SipTCPEnabled: Set to '1'.

Use the default values for the remaining parameters.

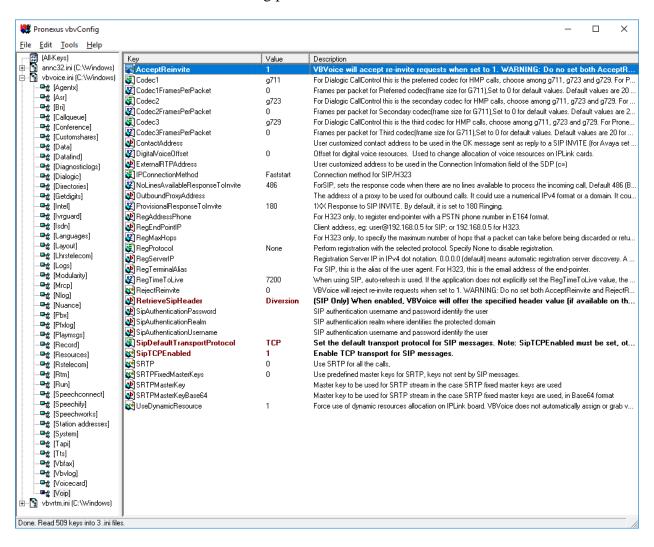

## 9.2. Configure Voice Call Completion User

Log into the Voice web interface with admin credentials and navigate to **Administration** → **Users** to display the **Users** webpage below. Click **Add** to create a user.

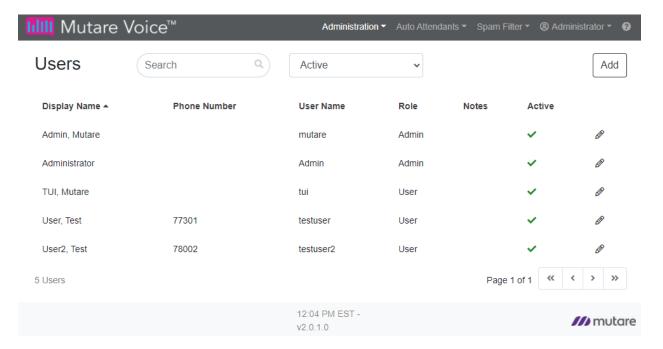

In the **Create User** screen, fill in the user's name, username, and password. The username and password will allow the user to access their account via the Voice web interface.

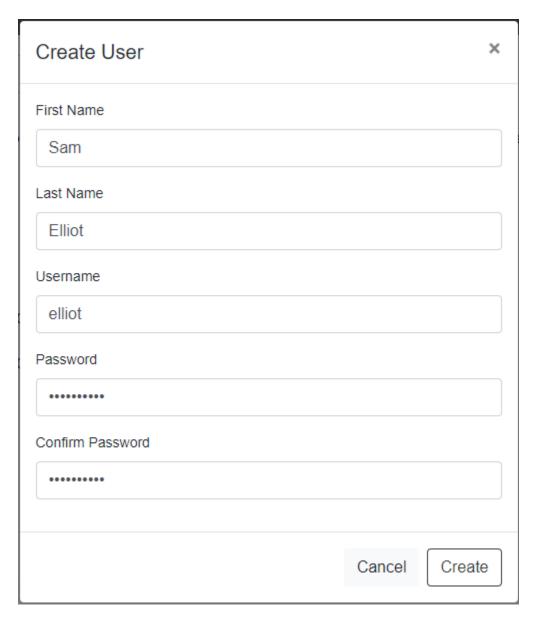

The following screen is displayed with the user's info previously entered automatically populated. In the **Your Phone Numbers** section, click on **Add a Number**.

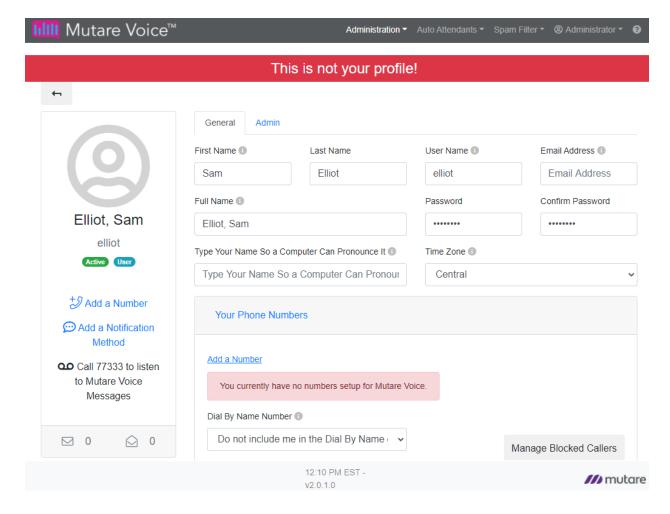

In the subsequent screen shown below, enter the user's number (e.g., 78001) and enable the features shown below. **Allow caller to press zero to transfer to another number** was enabled to allow the caller to press '0' and be routed to another specified number (e.g., 7324441001). In this example, extension 78001 will receive an **Announcement** that contains *Notify w/Msg | Personalized | Transcription* for any missed call. Return to the previous user profile screen.

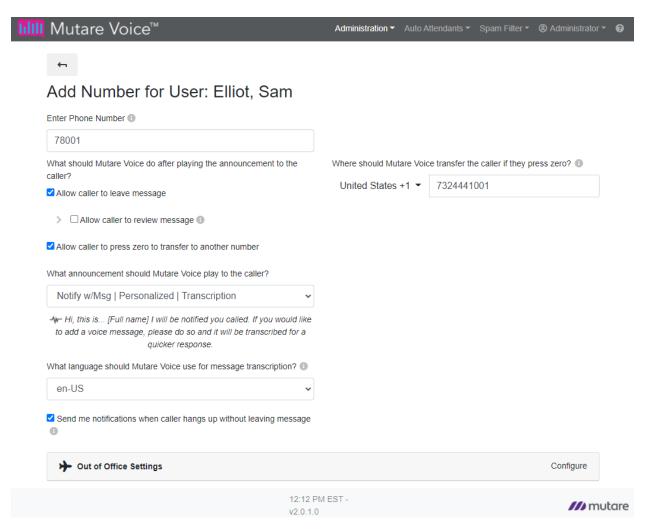

The user's number configured above is displayed as shown below. The **Dial By Name** feature was enabled for this user by specifying the user's number in the **Dial By Name Number** field. Dial By Name allows callers to dial the first few letters of a known party when using the Auto Attendant feature and have Mutare Voice transfer the call to that person's extension.

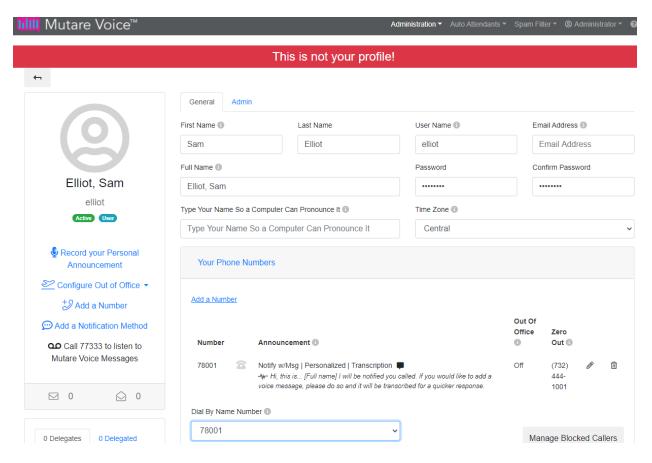

#### In the Your Notification Methods section, click on Add a Notification Method.

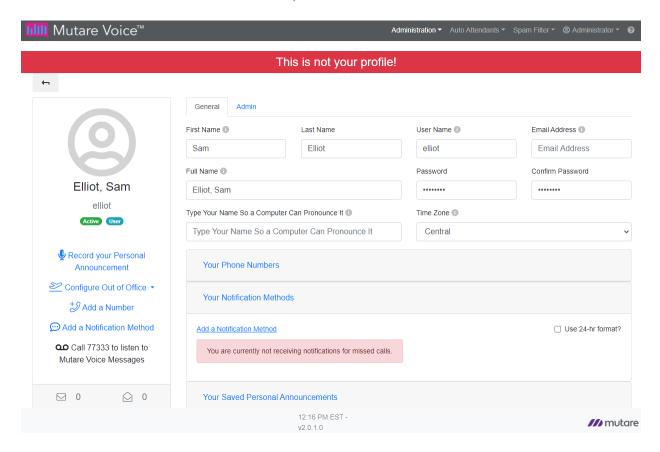

The following dialog box will be used to add Email and SMS notification methods. First, select **Email**.

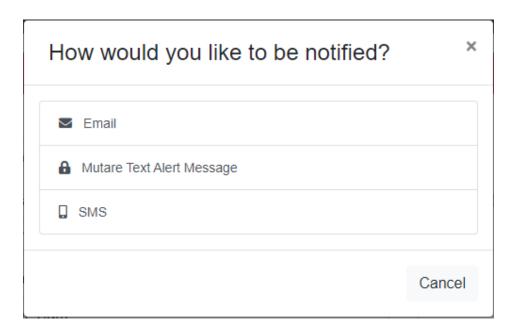

In the **Add Email Notification Method** pop-up screen, enter the user's email address and mark as active.

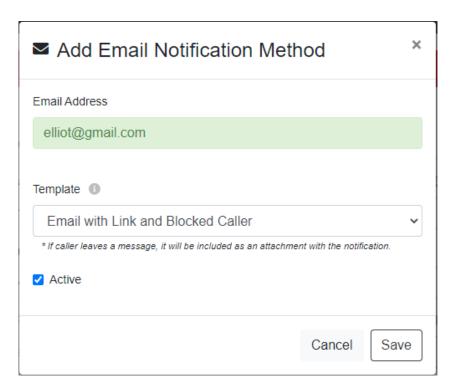

Next, add SMS as a second notification method. Enter the user's **Mobile Phone Number**, select *Standard SMS* as the **Template**, and mark as active.

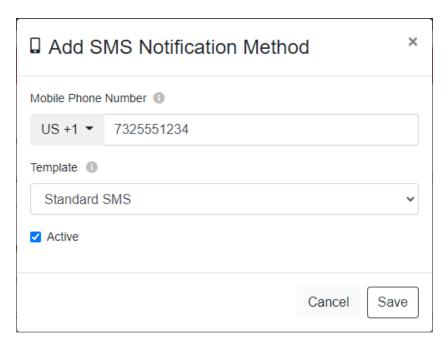

Return to the user profile and verify that the two notification methods are now listed as shown below. This user will receive a SMS notification at (732) 555 - 1234 and an email notification at eliot@gmail.com.

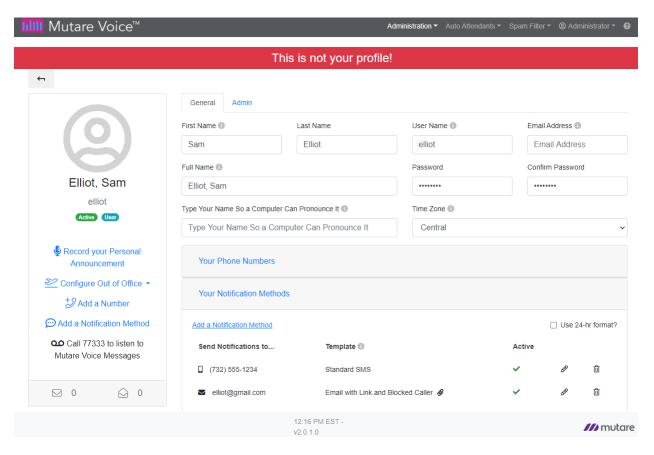

To allow the user to call the TUI from an authorized phone, add the authorized number as shown below. In the example below, the authorized number is 78001.

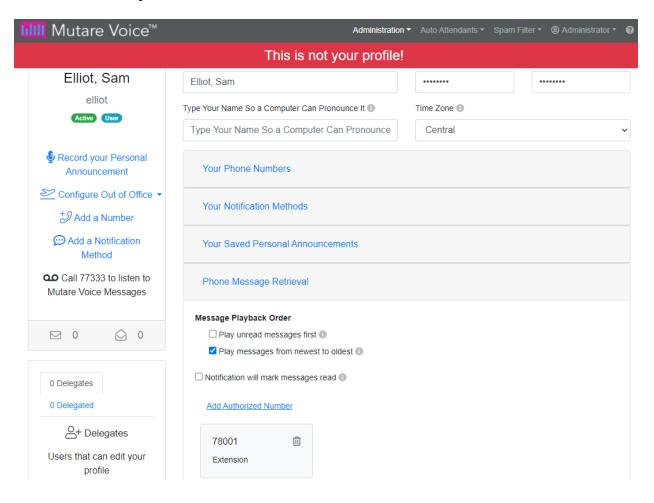

Optionally, the user may record a personal announcement for missed calls. A personal greeting is recorded by Voice Call Completion by placing an outbound call to a phone number. Once the call is answered, the user will be prompted to record a personal announcement. To record a personal announcement, click on the option in the left pane of the user profile.

The **Record Personal Recording** dialog box is displayed as shown below. Enter the phone number to call and then click the **Call** button to place the outbound call. The following example shows an outbound call to be placed to an internal number, but the call could also be placed to a PSTN number.

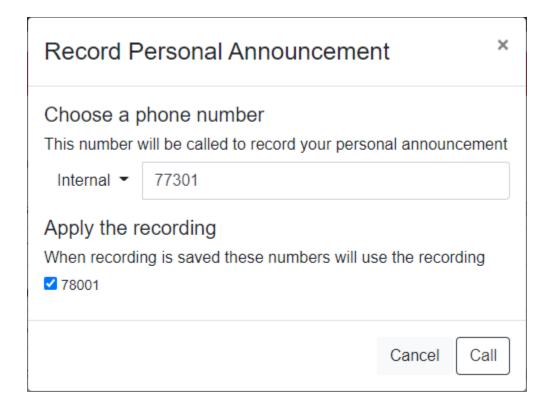

## 9.3. Configure Tenant Settings

From the Voice web interface, select **Administration** → **Tenant Settings**. The Tenant Settings webpage is displayed as shown below. Provide a descriptive name in the **Name** field.

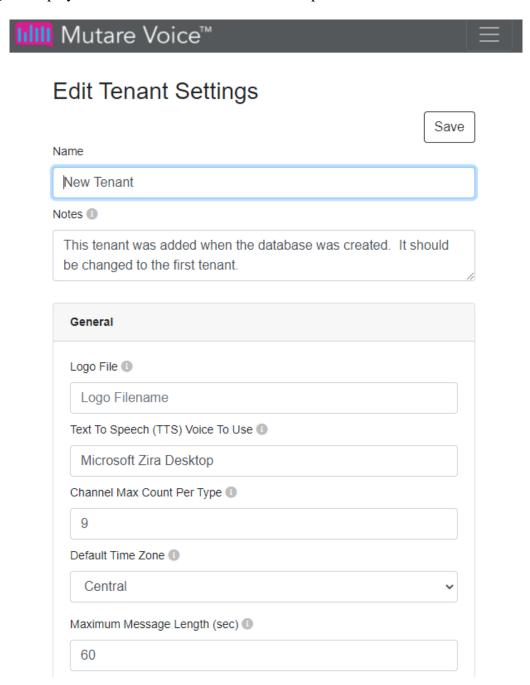

### Scroll down and configure the Outbound ANI Name and Outbound ANI Number fields.

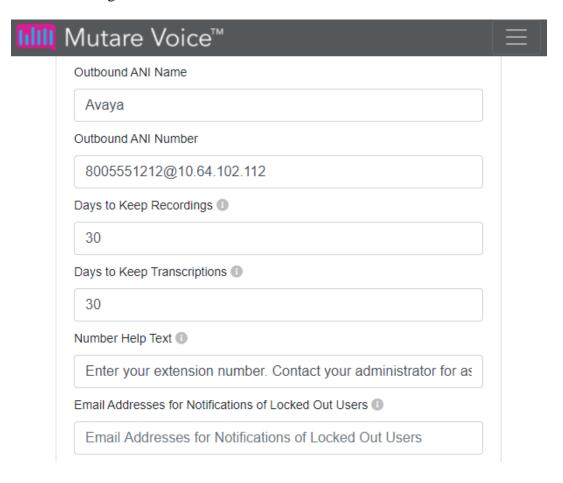

Scroll down and enable the desired features in the following section.

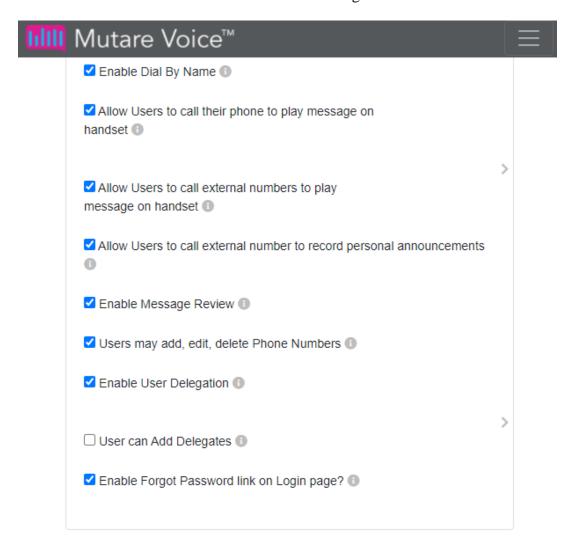

Scroll down to the **SMTP** section and configure the following fields:

Server: SMTP server to use for this tenantPort: SMTP port to use for this tenant

• **Account:** SMTP user account to authenticate with

• **Password:** SMTP user account password to authenticate this tenant

• From Address: SMTP from address. Should match the account SMS Provider

• Use SSL: Select checkbox

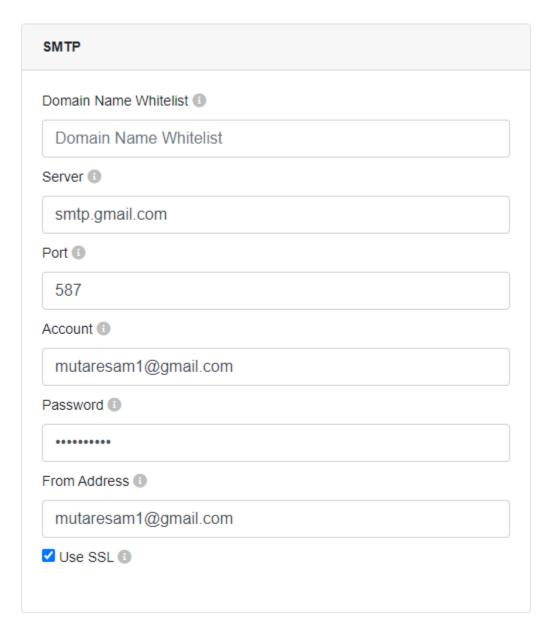

Scroll down to the **Zero Out** section to enable the feature. The option to allow users to be transferred to external numbers is also provided.

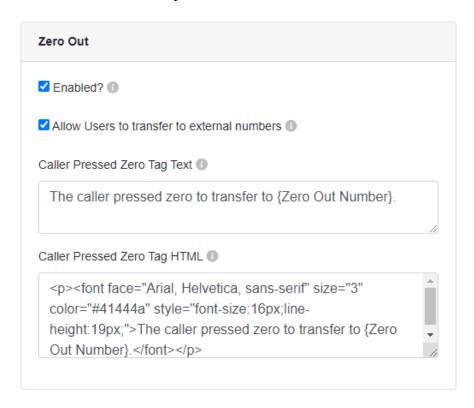

Scroll down to the **Primary SMS Provider** section and configure the **Account**, **Token**, and **From Phone** fields. These field values are provided by the Mutare giSTT administrator. Mutare giSTT provides voice message to text message transcription, if desired.

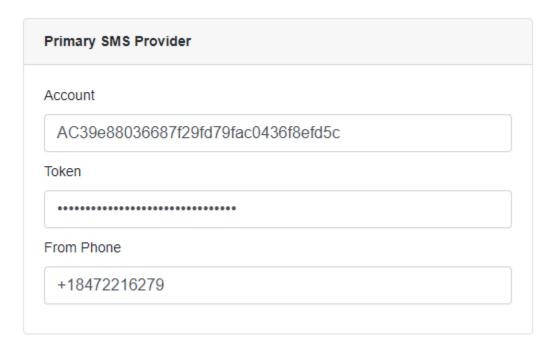

Scroll down to the **Speech to Text (STT)** section and configure the **Callback Timeout**, **Default Language**, **AccountId**, **Token**, and **Rest URL** fields as directed by the Mutare giSTT administrator.

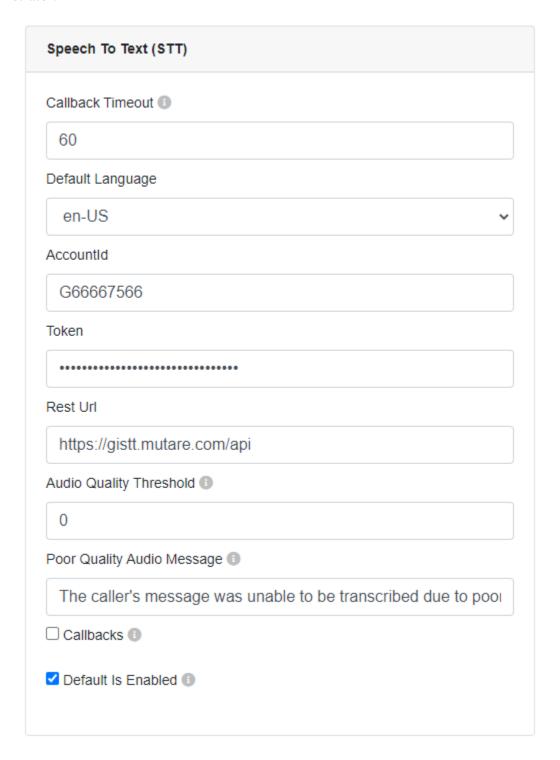

Scroll down to the Phone Message Retrieval section to enable TUI and specify the TUI pilot number (e.g., 77333). Note that this pilot number matches the extension of the phantom station in **Section 5.8.1**.

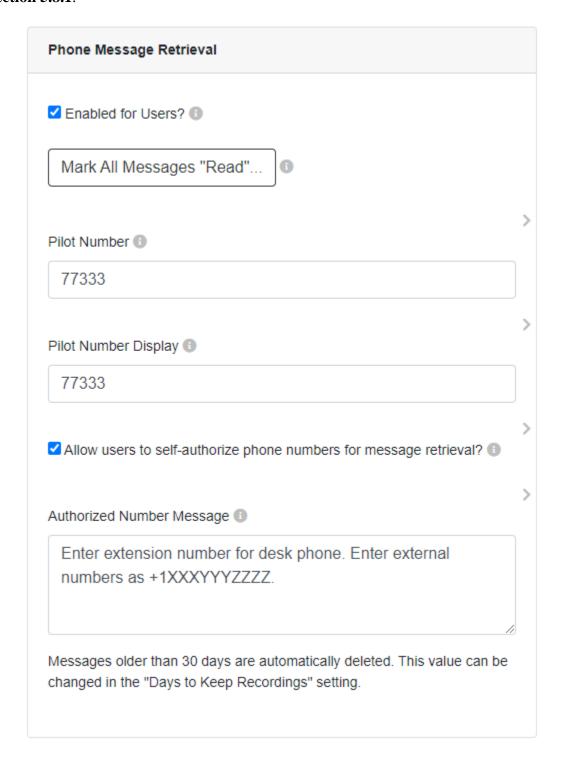

# 9.4. Configure Auto Attendant

To add an Auto Attendant, navigate to **Auto Attendants** → **Auto Attendants** to display the webpage below. Click **Add**.

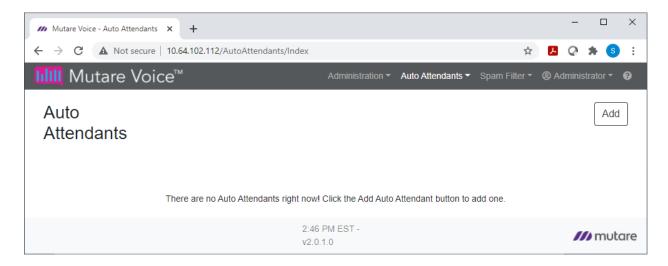

In the **Auto Attendant** webpage, specify a **Name** for the Auto Attendant and the **Extension** (e.g., 77334). The extension should match the phantom station extension configured in **Section 5.8.2**. Next, upload a **Menu Recording**. In the **In-Call Options** section, configure the desired menu options. In the following example, one menu option is provided that allows **Dial By Name**.

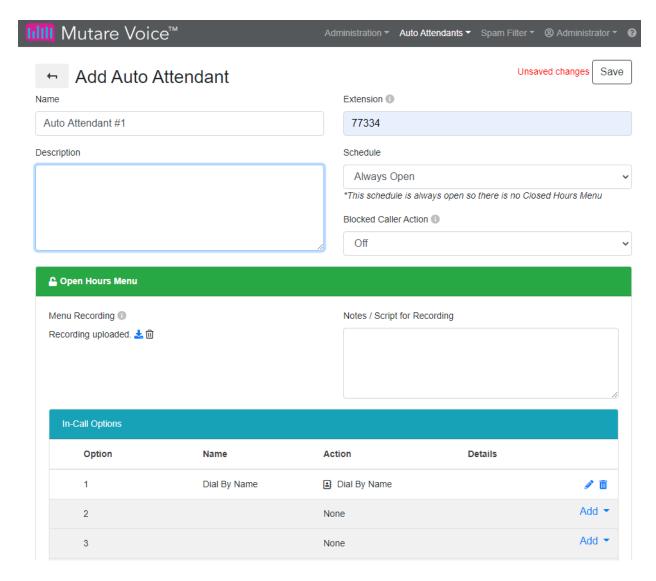

# 10. Verification Steps

This section provides the tests that can be performed to verify proper configuration of Session Manager, SBCE, Voice Spam Filter, and Voice Call Completion.

1. From the System Manager home page (not shown), select **Elements** → **Session Manager** from the top menu to display the **Session Manager Dashboard** screen (not shown).

Select Session Manager → System Status → SIP Entity Monitoring from the left pane to display the SIP Entity Link Monitoring Status Summary screen. Click on the Voice Spam Filter entity name from Section 6.2.2.

The **SIP Entity, Entity Link Connection Status** screen is displayed. Verify that the **Conn. Status** and **Link Status** are "UP", as shown below.

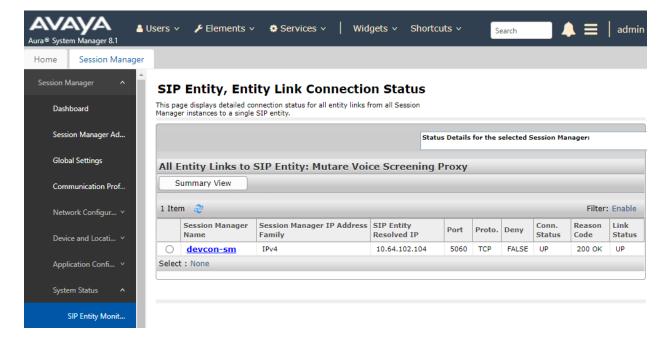

2. Select Session Manager → System Status → SIP Entity Monitoring from the left pane to display the SIP Entity Link Monitoring Status Summary screen. Click on the Voice Call Completion entity name from Section 6.2.3.

The **SIP Entity, Entity Link Connection Status** screen is displayed. Verify that the **Conn. Status** and **Link Status** are "UP", as shown below.

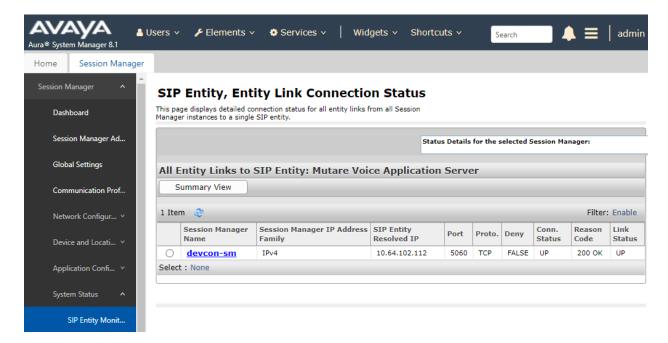

- 3. Configure a spam filter rule, such as CAPTCHA Drop, that matches the caller ID of the incoming call. Also, configure Voice Call Completion user as described in these Application Notes.
- 4. Place an incoming PSTN call to the subscriber. Verify that the incoming call is flagged as a potential spam call by Voice Spam Filter and the call is sent to the CAPTCHA system.
- 5. The user enters the numbers requested by the CAPTCHA system and the call is allowed to ring at the subscriber.
- 6. The subscriber doesn't answer and the missed call notification is sent to Email and SMS with a transcription.
- 7. Verify that the incoming call was logged in the Call History Report. A sample Call History Report is shown below.

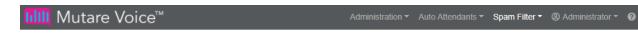

## Call History Report

Search for Caller ID, Called Number

More Filters CSV

Calls from Today

| Call ID  | Call Time               | Caller ID  | CNAM      | Called<br>Number | Action                        | Reason         | External<br>Spam Service | Filter<br>Mode | CAPTCHA<br>Result | SIP |
|----------|-------------------------|------------|-----------|------------------|-------------------------------|----------------|--------------------------|----------------|-------------------|-----|
| ebb920d6 | 1/6/2021<br>12:01:44 PM | 7324441000 | Extn41000 | 97327777301      | САРТСНА                       | Rule           | Passed                   | Active         | Success           | ⊞   |
| 3fc21339 | 1/6/2021<br>11:13:38 AM | 3612002438 | Extn41001 | 97327777301      | Route-<br>78002@10.64.102.117 | Robocall<br>+⊡ | Robocall                 | Active         |                   | ⊞   |
| 9ab5178b | 1/6/2021<br>11:12:23 AM | 3612002438 | Extn41001 | 97327777301      | САРТСНА                       | Robocall<br>+⊡ | Robocall                 | Active         | Success           | ⊞   |
| db94da49 | 1/6/2021<br>11:12:00 AM | 3612002438 | Extn41001 | 97327777301      | Drop                          | Robocall<br>+⊡ | Robocall                 | Active         |                   | ⊞   |
| 37754e41 | 1/6/2021<br>11:11:43 AM | 7324441000 | Extn41000 | 97327777301      | САРТСНА                       | Rule           | Passed                   | Active         | Success           | ⊞   |
| ebf0795c | 1/6/2021<br>11:11:26 AM | 3612002438 | Extn41001 | 97327777301      | Drop                          | Robocall<br>+⊡ | Robocall                 | Active         |                   | ⊞   |
| 077f4979 | 1/6/2021<br>11:10:22 AM | 3612002438 | Extn41001 | 917327777301     | Allow                         | Timeout<br>+⊡  | Not Checked              | Active         |                   | ⊞   |

12:59 PM EST -

/// mutare

### 11. Conclusion

These Application Notes have described the administration steps required to Mutare Voice with Avaya Aura® Communication Manager, Avaya Aura® Session Manager, and Avaya Session Border Controller for Enterprise. Mutare Voice was able to filter spam calls and take the appropriate action and complete missed calls by recording voice memos, transcribing voice memos, sending the voice file to the call recipient via email and/or SMS text notice. All test cases passed with observations noted in **Section 2.2**.

### 12. Additional References

This section references the product documentation relevant to these Application Notes.

- [1] *Administering Avaya Aura*® *Communication Manager*, Release 8.1.x, Issue 8, November 2020, available at http://support.avaya.com.
- [2] *Administering Avaya Aura*® *System Manager for Release 8.1.x*, Release 8.1.x, Issue 8, November 2020, available at <a href="http://support.avaya.com">http://support.avaya.com</a>.
- [3] *Administering Avaya Aura*® *Session Manager*, Release 8.1.x, Issue 7, October 2020, available at http://support.avaya.com.
- [4] *Administering Avaya Session Border Controller for Enterprise*, Release 8.1.x, Issue 3, August 2020, available at http://support.avaya.com.
- [5] *Mutare Voice User Guide*, Version 2.0.0, September 20, 2020, available at <a href="https://mutare.com/knowledge/tech-docs">https://mutare.com/knowledge/tech-docs</a>.
- [6] *Mutare Voice Admin Guide*, Version 2.0.0, October 13, 2020, available at <a href="https://mutare.com/knowledge/tech-docs">https://mutare.com/knowledge/tech-docs</a>.

#### ©2021 Avaya Inc. All Rights Reserved.

Avaya and the Avaya Logo are trademarks of Avaya Inc. All trademarks identified by ® and TM are registered trademarks or trademarks, respectively, of Avaya Inc. All other trademarks are the property of their respective owners. The information provided in these Application Notes is subject to change without notice. The configurations, technical data, and recommendations provided in these Application Notes are believed to be accurate and dependable but are presented without express or implied warranty. Users are responsible for their application of any products specified in these Application Notes.

Please e-mail any questions or comments pertaining to these Application Notes along with the full title name and filename, located in the lower right corner, directly to the Avaya DevConnect Program at <a href="mailto:devconnect@avaya.com">devconnect@avaya.com</a>.